## Repeat "Examination" Registration in LMS

## Repeat Examination registration is available for students with the following academic status:

- Previous grade is C-, D, or I for a module requiring sitting for a final written examination (not 100% CA modules). That is an upgrade to a previous grade of a module.
- Received academic concession for the final written exam (grade is N).

Note: Refer the list of modules with 100% CA (i.e. no final written exam) that are required to be registered at the beginning of the semester even though the grade is a C-, D or I.

## Steps:

- 1. Enter username and password and login to LMS (https://lms.mrt.ac.lk/).
- 2. Click Student Repeat Registration (In left panel, as shown in Figure 1)  $\rightarrow$  Repeat Registration

| $+$ UoM                                                     | Add repeat student's Enrollments |                   |                  |                        |                                  |
|-------------------------------------------------------------|----------------------------------|-------------------|------------------|------------------------|----------------------------------|
| <b>My LearnOrg</b>                                          | BSc (IT&M) Hons v                | $\vee$            | $\vee$           | $\vee$                 | Go<br>$\vee$                     |
| $\rightarrow$ Edit Account information<br>+ Change Password | <b>Course</b>                    | <b>Department</b> | Academic<br>Year | <b>Repeat</b><br>Level | <b>Repeat</b><br><b>Semester</b> |
| <b>Student Area</b>                                         |                                  |                   |                  |                        |                                  |
| → Register New Course                                       |                                  |                   |                  |                        |                                  |
| <b>Enrolments History</b>                                   |                                  |                   |                  |                        |                                  |
| <b>View My Results</b>                                      |                                  |                   |                  |                        |                                  |
| <b>Field Selection</b>                                      |                                  |                   |                  |                        |                                  |
| $\rightarrow$ Supplication Form<br>Complaining & Reporting  |                                  |                   |                  |                        |                                  |
| Complaining on Administration &                             |                                  |                   |                  |                        |                                  |
| $\rightarrow$ Incidents Reporting                           |                                  |                   |                  |                        |                                  |
| <b>Hostel Management</b>                                    |                                  |                   |                  |                        |                                  |
| Defects Reporting                                           |                                  |                   |                  |                        |                                  |
| Hostel Application                                          |                                  |                   |                  |                        |                                  |
| → Personal Device Info                                      |                                  |                   |                  |                        |                                  |
| ◆ Room Reservation                                          |                                  |                   |                  |                        |                                  |
| Student Repeat Registration                                 |                                  |                   |                  |                        |                                  |
| <b>Repeat Registration</b>                                  |                                  |                   |                  |                        |                                  |
| Repeat Registration PDF Form                                |                                  |                   |                  |                        |                                  |
| <b>Students Details</b>                                     |                                  |                   |                  |                        |                                  |
| Student Details Collection Form<br>.                        |                                  |                   |                  |                        |                                  |
| → Upload Photo & Download PDF                               |                                  |                   |                  |                        |                                  |

Figure 1: Repeat Enrollment Selection Panel

- 1. Select relevant Course, Department, Academic Year (Current Academic Year), Repeat Level and Repeat Semester from drop down menus as shown in Figure 2.
	- **IT-DIT** for Subjects offered by IT Department
	- IT-DCM for Subjects offered by CM Department
	- **IT-DIDS** for Subjects offered by IDS Department
	- IT-DO for NT subjects
- 3. If the timeline is within the Repeat Exam Registration period, the student can register only for the Written Exam (WE) of an ongoing semester.

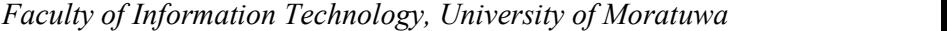

|                       |                                                 |               | V B.Sc. IT&M Semester - 1 | $\checkmark$ | Go |
|-----------------------|-------------------------------------------------|---------------|---------------------------|--------------|----|
|                       | You can register only for the written exam (WE) |               |                           |              |    |
| <b>View Offerings</b> |                                                 |               |                           |              |    |
| <b>Module Code</b>    | <b>Module Name</b>                              | <b>Status</b> |                           |              |    |
| CM2120                | Calculus                                        | Enroll        |                           |              |    |
| <b>IN2100</b>         | <b>Object Oriented Programming</b>              | Enroll        |                           |              |    |
| IN2210                | Object Oriented Analysis and Design             | Enroll        |                           |              |    |
| IN2400                | Database Management Systems                     | Enroll        |                           |              |    |
| IN2310                | <b>Operating Systems</b>                        | Enroll        |                           |              |    |
| <b>IN2200</b>         | Software Engineering Methods                    | Enroll        |                           |              |    |
| IS2210                | Management Accounting                           | Enroll        |                           |              |    |
| IS2300                | Principles of Marketing                         | Enroll        |                           |              |    |
|                       |                                                 |               |                           |              |    |

Figure 2: Offered Modules for repeat enrollment

4. Identify a specific module and Click 'Enroll' button related to a module (See Figure 2) and you will get the relevant subject details as shown in Figure 3.

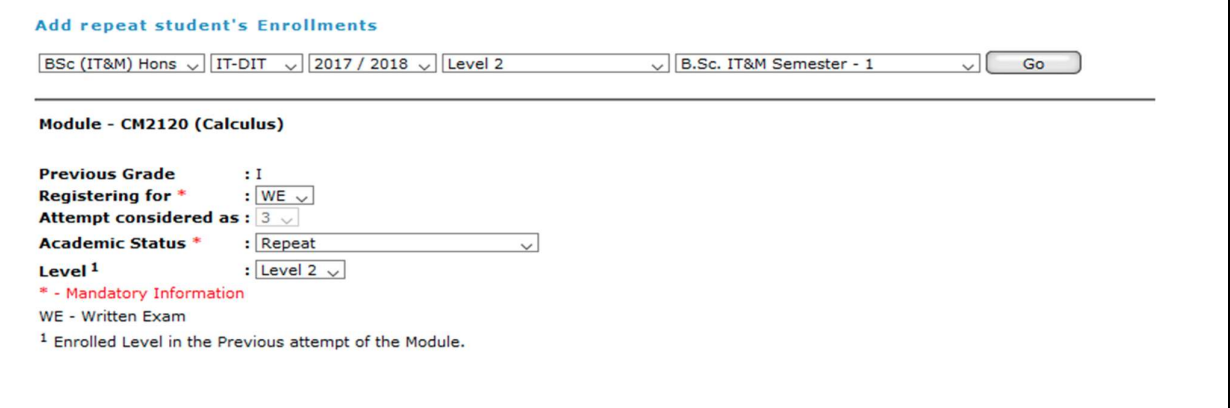

Figure 3: Module details

5. Select the relevant 'Academic Status' as shown in Figure 4. If the student got an Academic Concession for the module, the Academic Status should be 'First Attempt - With Concession'

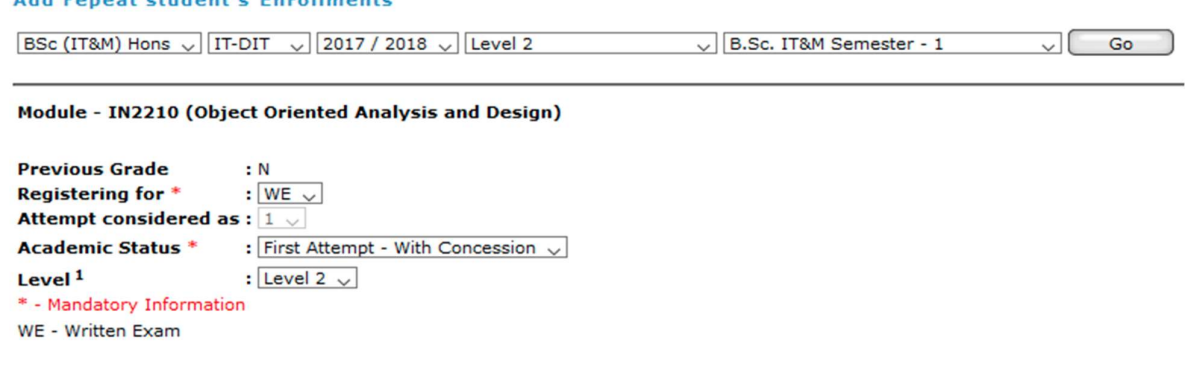

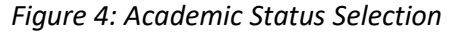

6. A student who has a grade C or above for a specific module will not be allowed to upgrade the results of that module. That is, they would not be allowed to be enrolled for a module and message will be shown as in Figure 5.

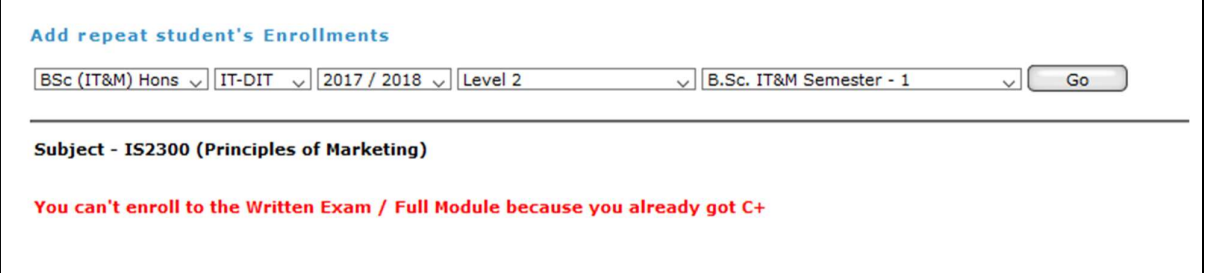

Figure 5: Message shown to students who do not require to upgrade the results

7. After filling all the mandatory information click on 'Add Enrollment' button.

If successfully enrolled for a module (for WE), The student would be able to see a message as shown in Figure 6.

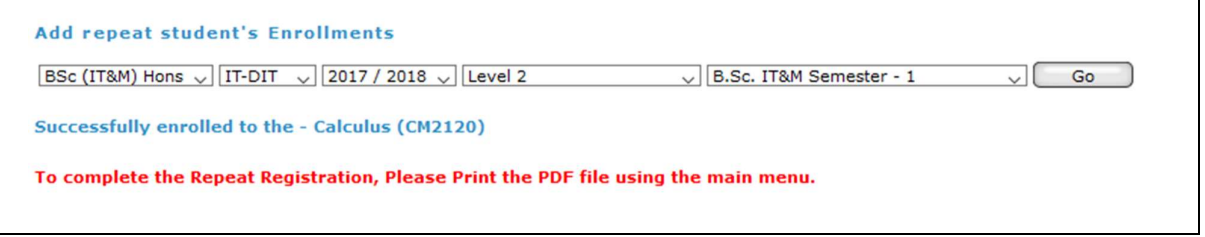

Figure 6: Successfully enrolled message

8. After completing the enrollments, the student must download the Repeat Registration PDF Form by clicking Download Button as in Figure 7 (click menu item in the left panel as shown in Figure 1). Download the relevant form for your current registration.

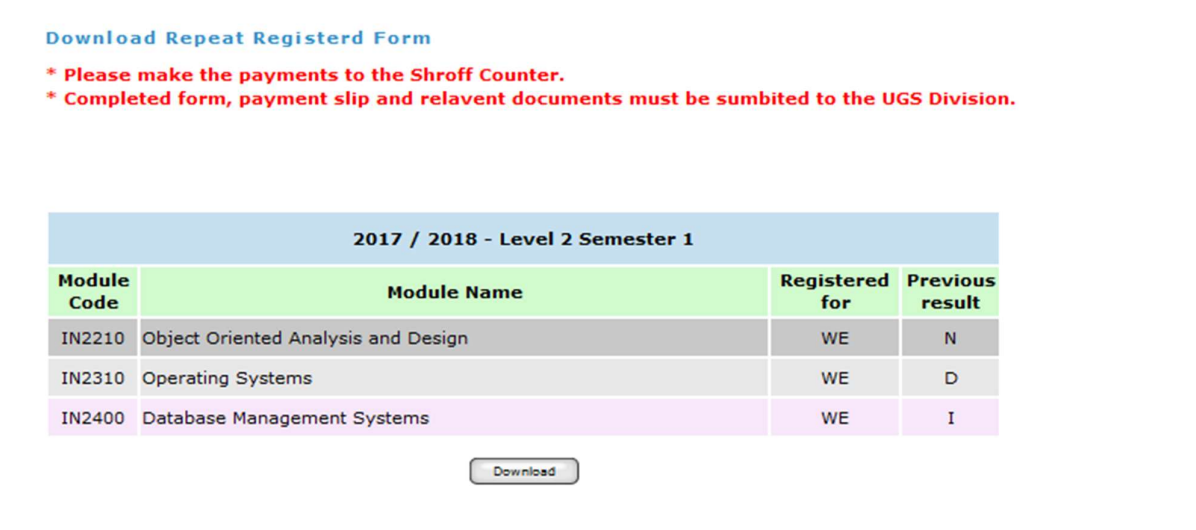

Figure 7: Download repeat registration from

- 9. Download the generated pdf file and submit it to the UGS division with the payment slips (blue copy) and other relevant documents.
- 10. Furthermore, follow the instructions given in the in the generated pdf file (Repeat Examination Registration Form).